# **A Brief Guide to Entering Results in Sailwave**

#### **Introduction**

The purpose of this document is to provide a user guide for people involved in entering race results at Largs Sailing Club. It will solely concentrate on how to enter, calculate and publish results. This will inevitably involve editing race and competitor details, but these topics will not be discussed in great depth. However, there will be some useful tips given to make entering results as simple as possible.

Currently Sailwave is installed on the laptop that is kept in the racing equipment cupboard. The operating system on the laptop is Windows 10 and it has minimal software installed so will run quite quickly. Hopefully with Windows 10, the process of entering results will seem less daunting than when we were using Linux based PCs.

The software installed that is used to create results include: Sailwave for results entry and scoring; Dropbox for backup of files to the cloud while Firefox is the default web browser used for publishing and saving results files, these are then used on the LSC website or printed for immediate consumption by competitors.

The laptop has wireless network capabilities and the connection in the Lookout Lounge has been reliable so far. If things get hectic in the lounge there is a nook at the back of the catering store. This is equipped with another internet connection, a wireless printer and more importantly a sofa and coffee table! The laptop has been configured to use the wireless network and printer when they are available. Indeed, this is the place to go for printing results.

## **Opening Sailwave**

The version of Sailwave on the laptop has been configured to open the latest series file as soon as the user clicks on the **shortcut called Sailwave on the desktop**. This should then display the main screen which should be similar to the screen shown below. This is the current series after week 4 results have been entered - we had one race abandoned - hence it only shows 11 race columns. Usually a new series will have been created prior to the first race day so you should never have to worry about creating a new series from scratch.

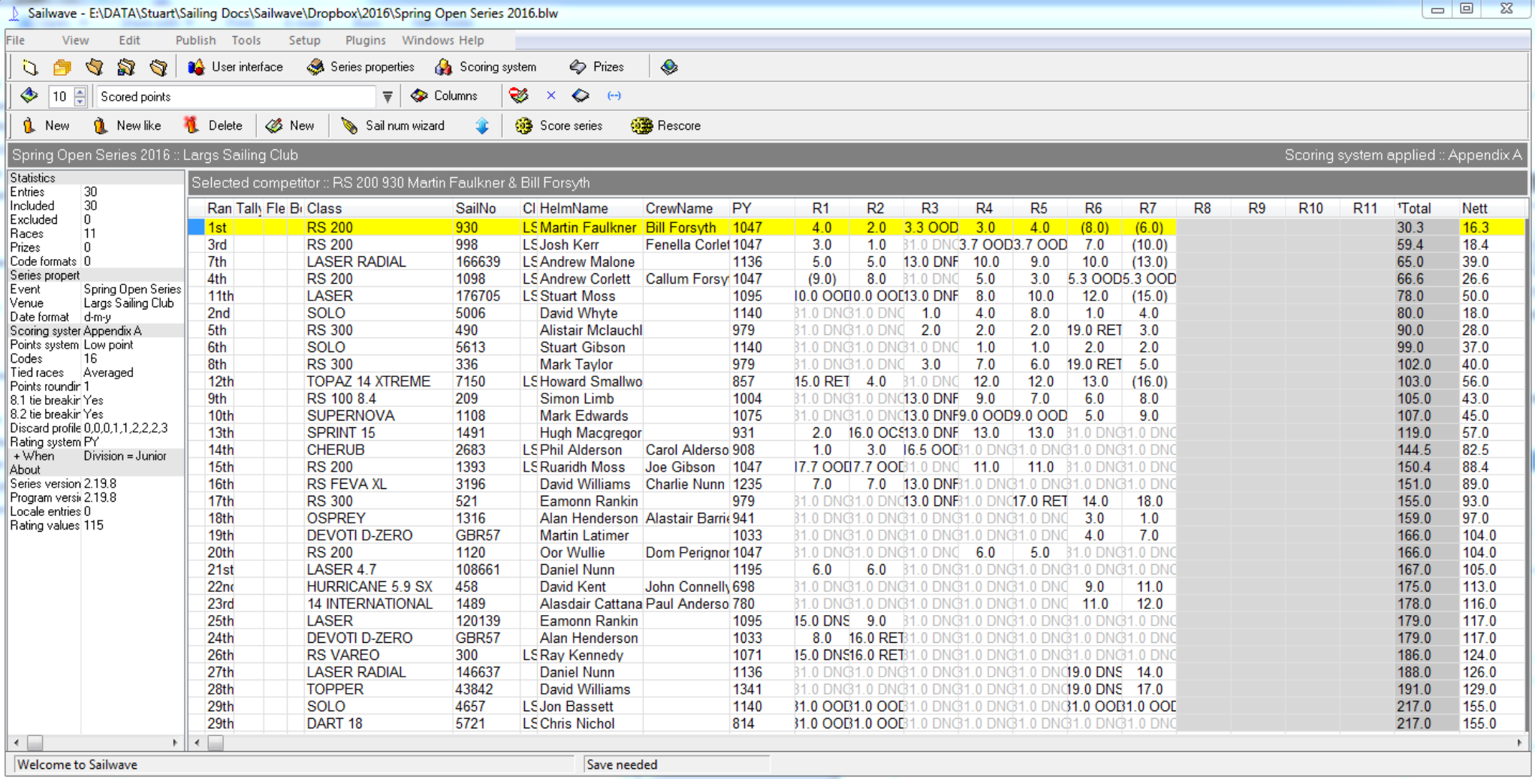

# **Editing a Race**

Not every race gets started at the planned start time so to make entering results easy we will edit the start time on the individual race record. We do this by selecting **'edit race'** from the 'edit' menu, see below.

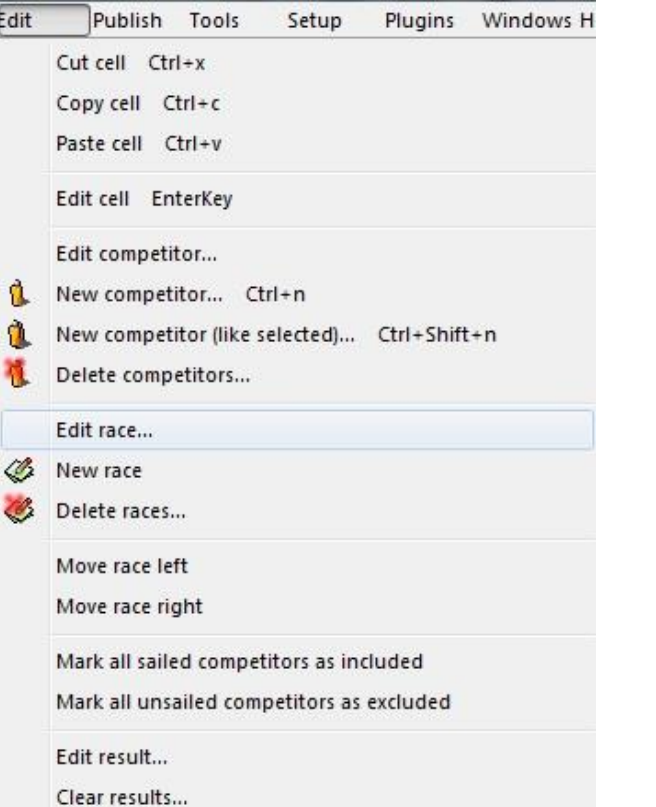

This will then open a list box allowing you to select the race to edit.

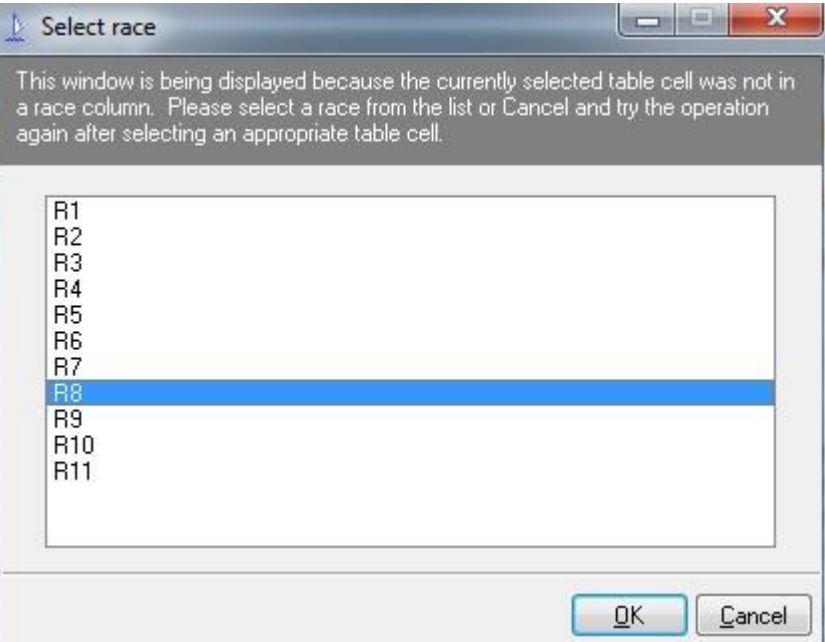

Click on 'OK' to open the race record for editing.

The form on the left below, shows the race detail form, we are not interested in this screen other than it is how we navigate to the start detail screen. For a series with only one fleet (Sundays) there will only be one start shown, for multiple fleets series (Wednesdays) we will see more starts listed.

It is important that **each** start is modified to show the correct start time. We do this by selecting the start (shown in blue) below left and then clicking the 'edit' button. This will open the start record as shown below right.

We are only interested in two fields: **'Finishes will be recorded as'** and the **'Start time'**. These should be set as below right but with the 'Start time' reflecting the actual start time for the race. Click 'Ok' to save the start details to get back to the race detail form. Repeat this process if you have more than one start or click 'Ok' to close the race detail form.

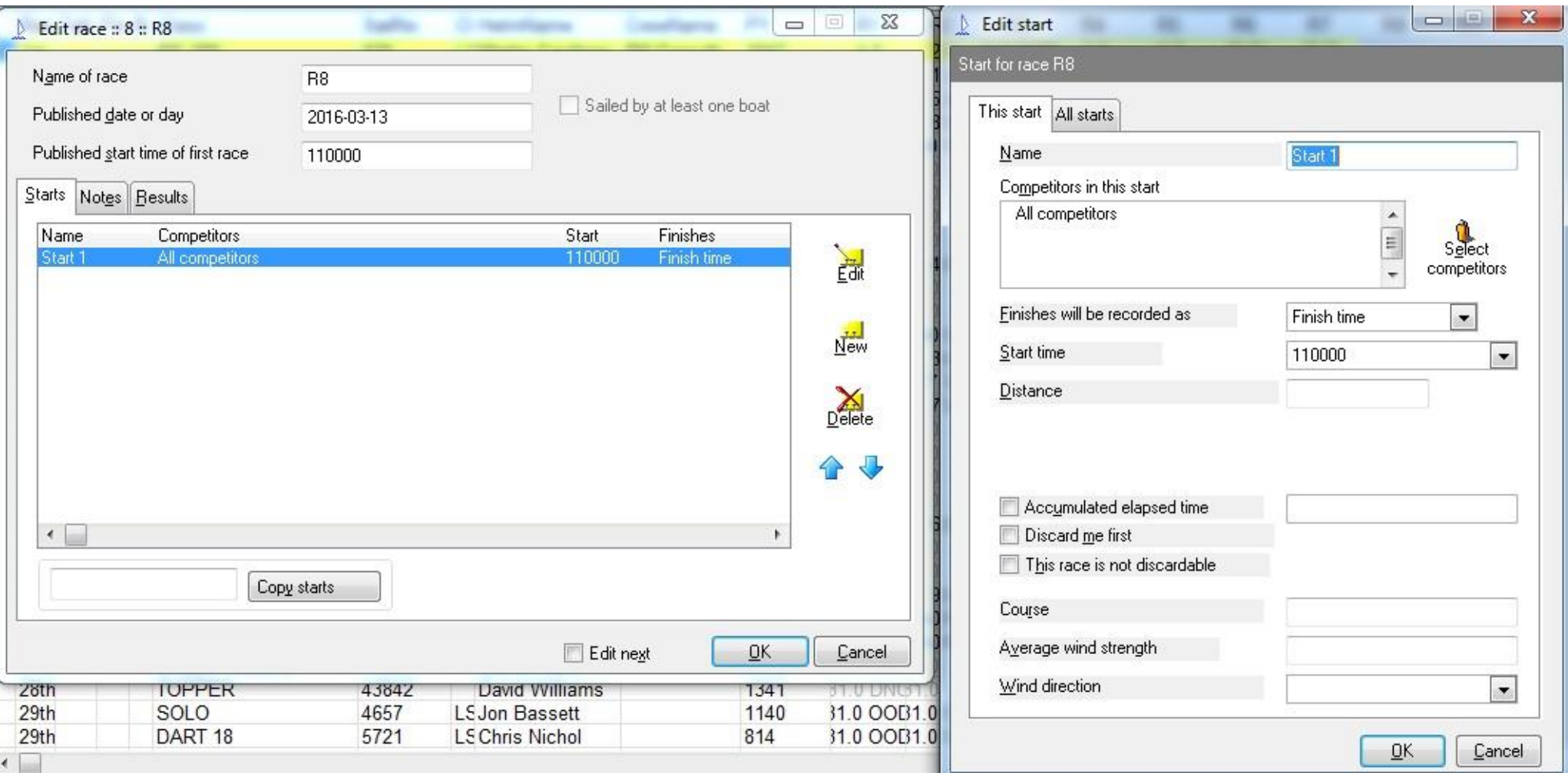

Note: if you forget to modify these screens before entering results you can also access them from the 'Sail Number Wizard' as described in the next section.

## **Entering Results**

Entering results is made easier by using the **'sail number wizard'** as circled in red below.

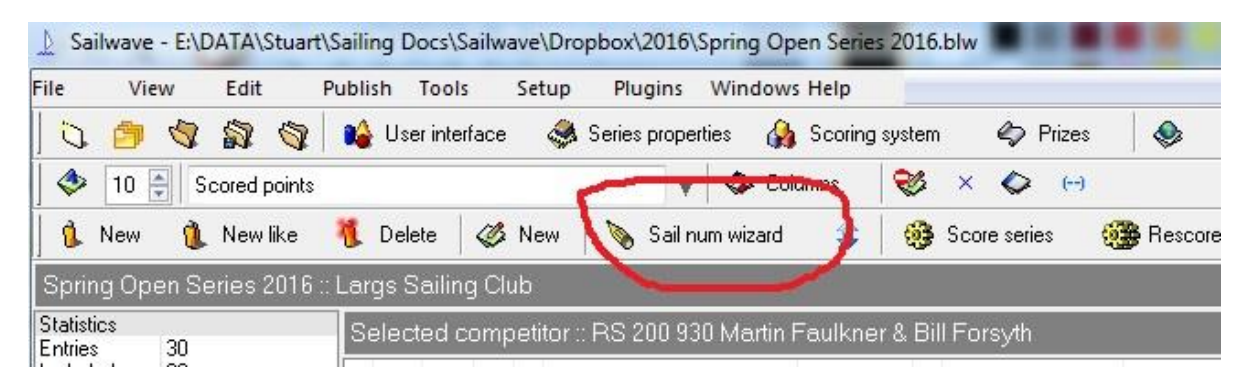

Clicking on this shortcut will open the first screen as shown below

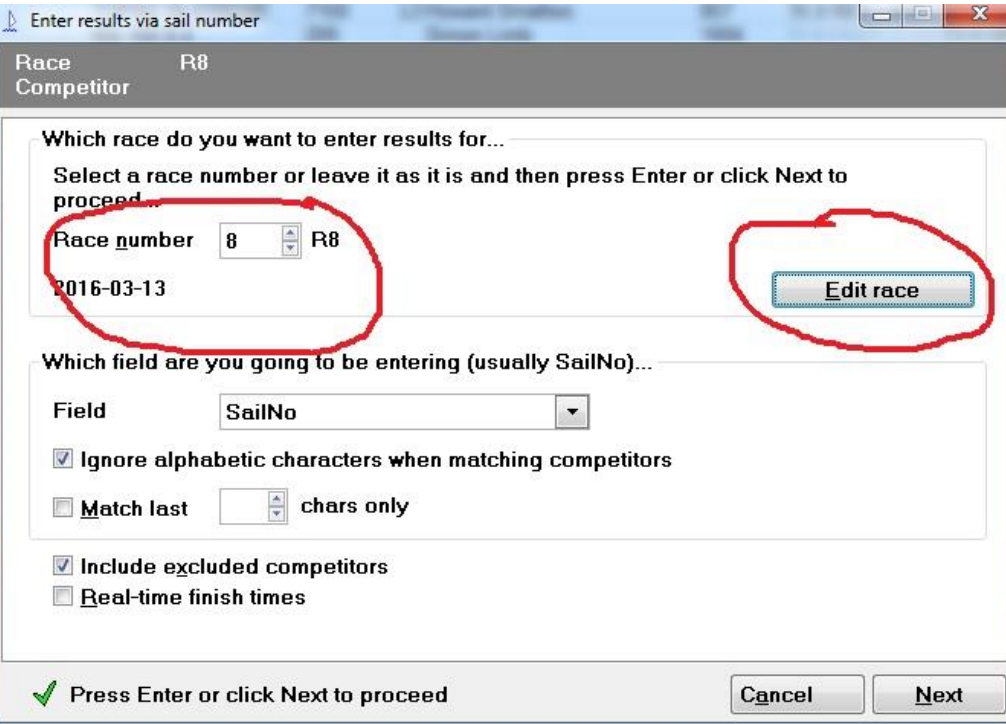

First, you need to select the race number for the results you are going to enter. On the right you can see the 'Edit race' button – clicking on this will take you to the forms seen in the previous section on editing race details.

Once the correct race number is selected click 'Next' this takes you to the next screen in the wizard as shown below.

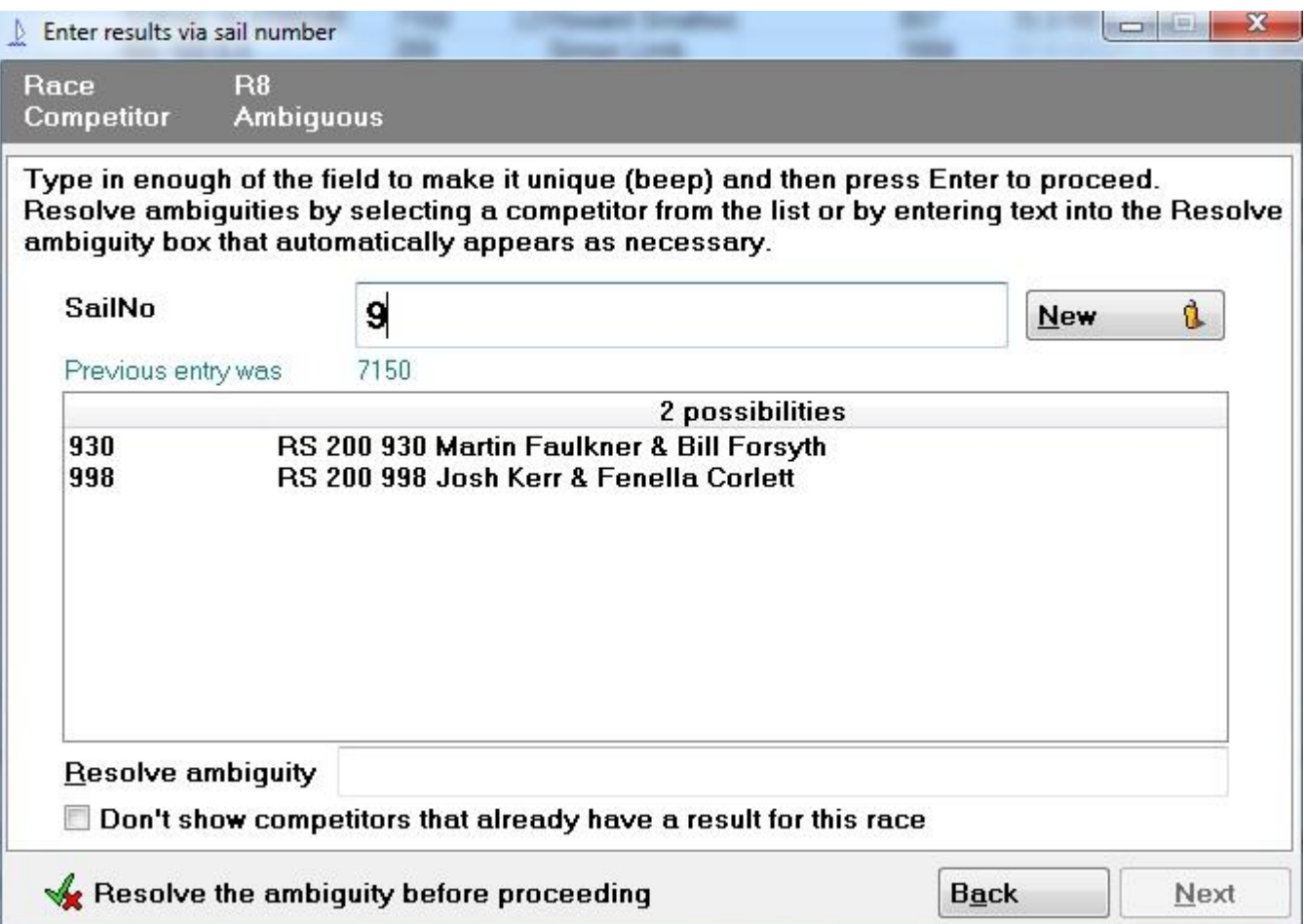

This screen is where you enter sail numbers. I have partially completed the screen. Sailwave will start listing boats as you type in the numbers until you have a unique match. Entering '9' has resulted in only two boats being listed for this series. If we then enter '3' we end up with just boat 930 so we can just click 'Next' to open the actual results screen for this boat.

As can be seen below, all we need to do is either enter the finish time and numbers of laps sailed or select a code. (Note: if entering a code then the laps field will not be visible).

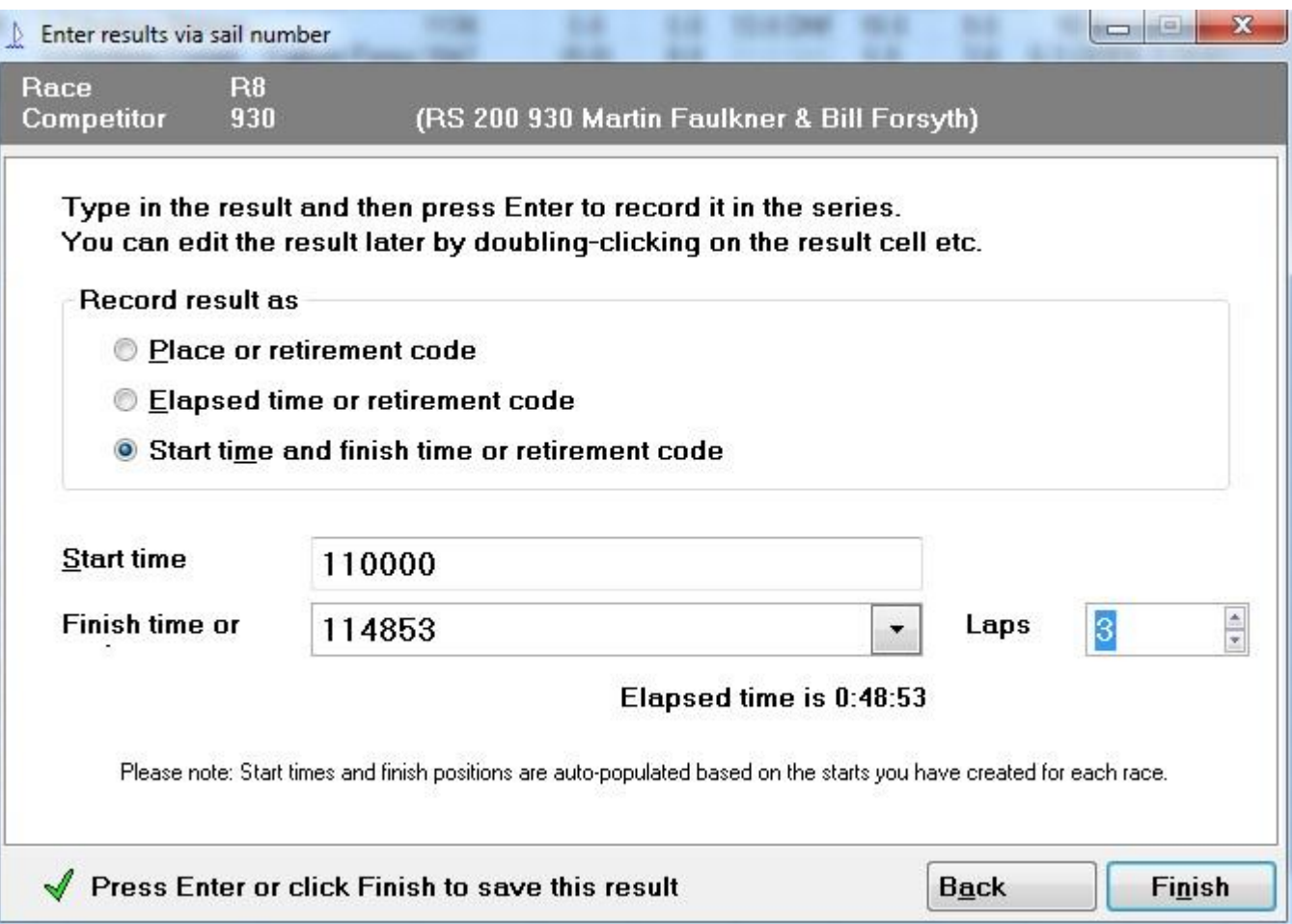

To save the results and move to the next boat either hit 'Enter' or click on 'Finish' Once the last boat has been processed you can close the sail number entry screen by clicking the 'X' at the top right of the screen.

You might hit a problem when entering results if you have a new boat entering the series for the first time. The simplest way is to just enter the sail number (you should not get a match)! Then you can enter that boat's results as described above. Once you have finished with results entry we can go back to the main screen and amend the competitor details. This process will be described next.

## **Editing a Competitor**

From the main screen you can select a competitor to edit by a left click anywhere on the row (this will show a blue background), then right click and select 'edit competitor' from the context menu. The screen should now look like below with the edit competitor form open for editing.

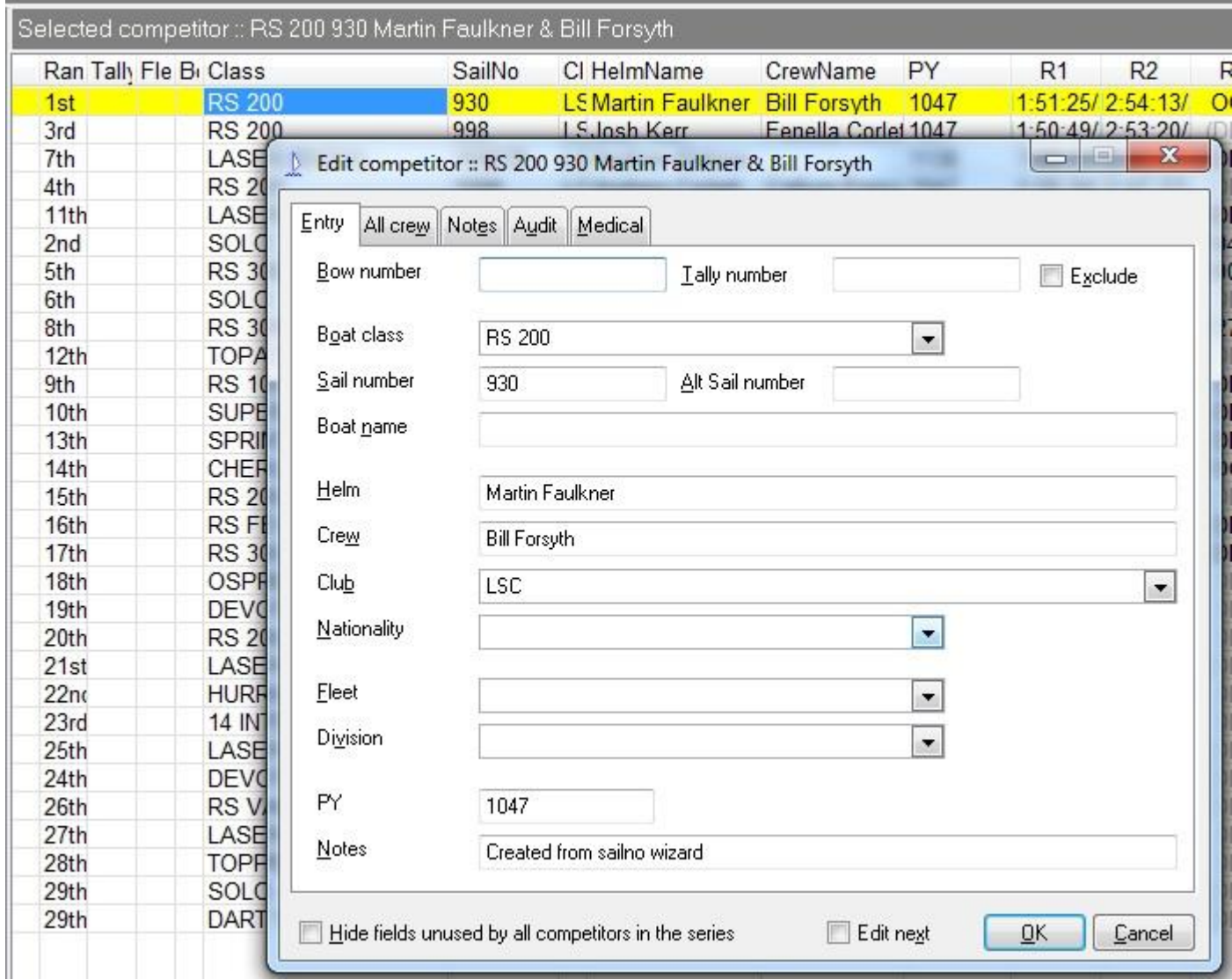

The main fields are shown completed in the above example; however we also need to complete the 'Fleet' field if we have more than one start in the series. Note – the 'boat class' field is a dropdown field linked to the current PY file issued by the RYA. Use the mouse to scroll down and

select the boat you require and the 'PY' field will automatically be populated. Click the 'Ok' button to finish editing the current competitor and repeat this process until you are satisfied that you have all the new competitor details in the system.

There are a few things that may go wrong with the system (wrong PY number used for example) fixing these issues are probably beyond the scope of this initial document.

### **Scoring the Series**

There is a shortcut to the 'Score series' part of Sailwave – this can be seen to the right of the 'Sail number wizard' shortcut shown earlier in the 'Entering Results' section. Clicking this shows the dialog box below:

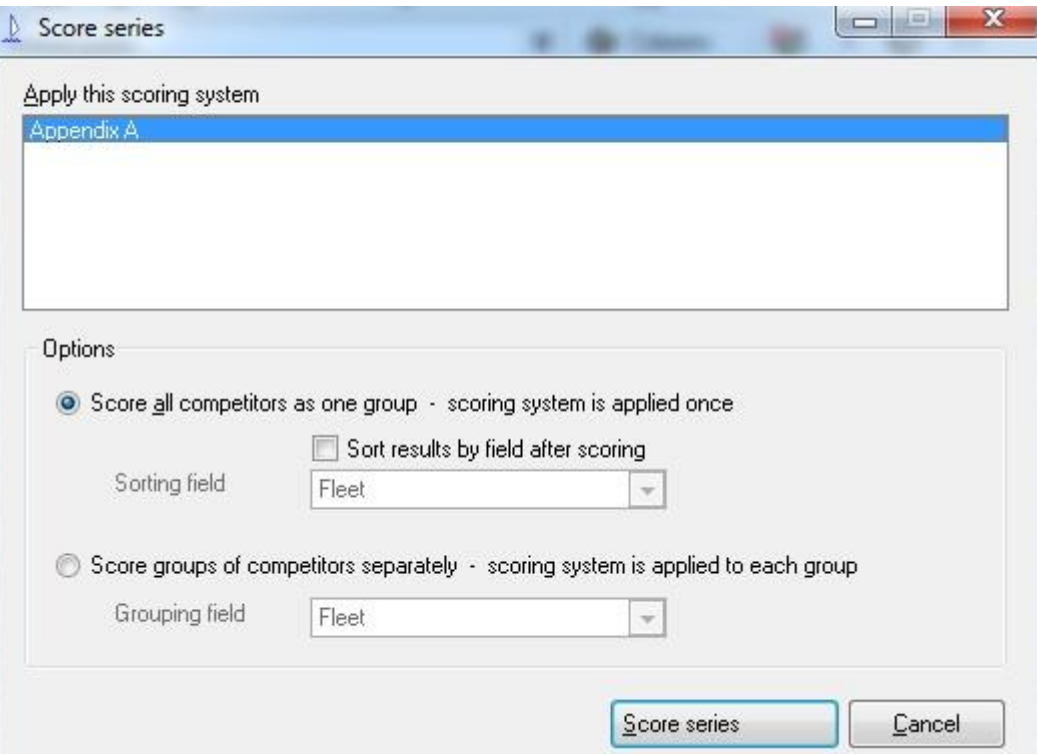

Nothing normally needs setting on this so just click the 'Score series' button to score the series. The main screen should now be showing points in the race results cells rather than the times and laps seen during results entry. Discards will be shown in brackets and the results ranked by 'Nett' score.

All we now have left to do is to publish the results which is explained in the next section.

## **Publishing Results**

We get to this by the main menu as shown in the screenshot below. The option we want is the first one.

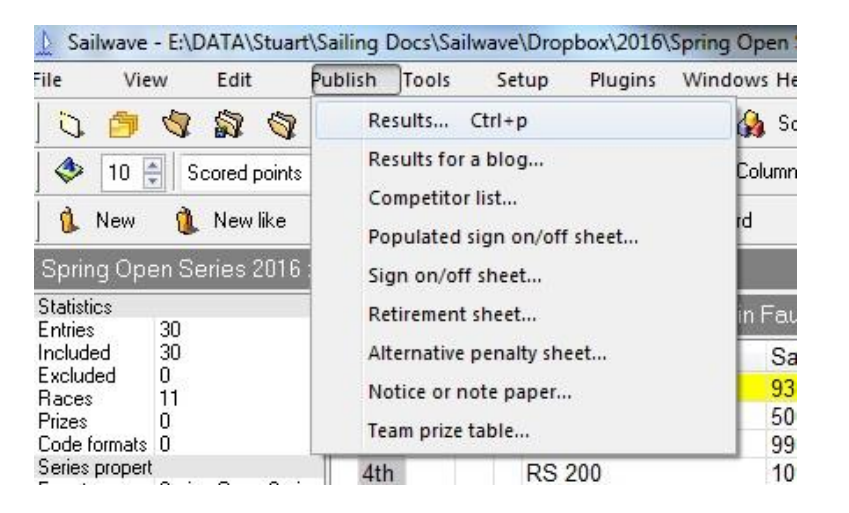

Clicking 'Results' will show the screen below where you can pick the information that you want to publish. The main thing you have to decide here is whether you want to publish 'all sailed races' or just a selection. You can decide by modifying the options circled in red below.

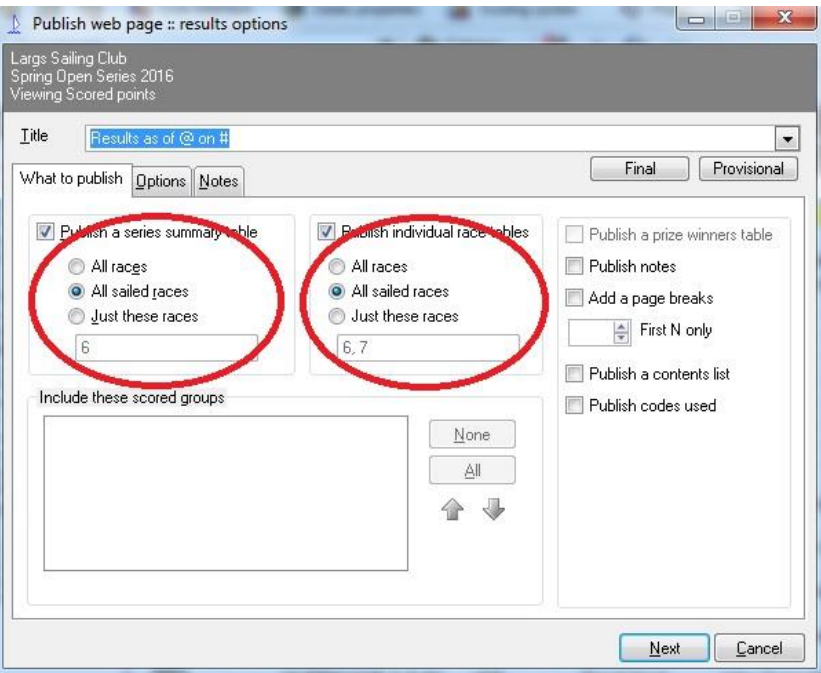

On race days we usually publish a 'Series summary table' for 'All sailed races' and 'Individual race tables' for 'Just these races' for that race day.

For the web site we choose 'All sailed races' in both options.

Whichever you choose, click on the 'Next' button to proceed. On the new screen just click the 'Publish' button to display the results. This will open in a web browser (Firefox usually). From here we either print the day's results or save the full results to a file so that the web site can be updated.

These topics will be covered in a later version of this document because it involves knowing which printer and the specific document paths that are configured on the laptop.

### **Summary**

Hopefully this document has given an insight to the 'dark arts' of getting results into and more importantly out of Sailwave.

### **Contact**

Any problems or comments about this document or in using the Sailwave system send an email to me and I will try and help.

Stuart Moss

March 2016